## 消費税率変更手順

## 見積書作成システム「KYOEI COMPASS」 SecondStage

見積書作成システム「KYOEI COMPASS」SecondStage で設定されている消費税率を 変更したい場合には、以下の手順を参照してください。

※ 製品のバージョンによって、画面イメージが一部異なる場合があります。

【システム既定値を変更】

【注意】

ここで設定する消費税率は、新規物件作成時の既定値となります。 過去に作成した物件には適用されません。 過去に作成した物件の消費税率を変更したい場合には、 【過去物件の設定値を変更】の手順を参照してください。

【注意】

クライアント・サーバー型での運用の場合は、サーバーの設定を変更すると クライアントに適用されます。

1.プロジェクト・物件一覧画面を開き、リボンメニューの「物件共通」タブから、 「物件設定」をクリックします。

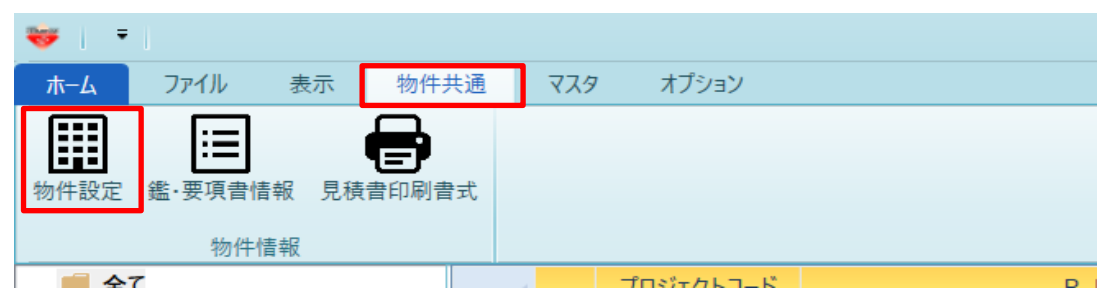

2.物件設定(雛形)画面にて、「消費税率」の入力欄に任意の値を入力し、 設定を保存して画面を閉じます。

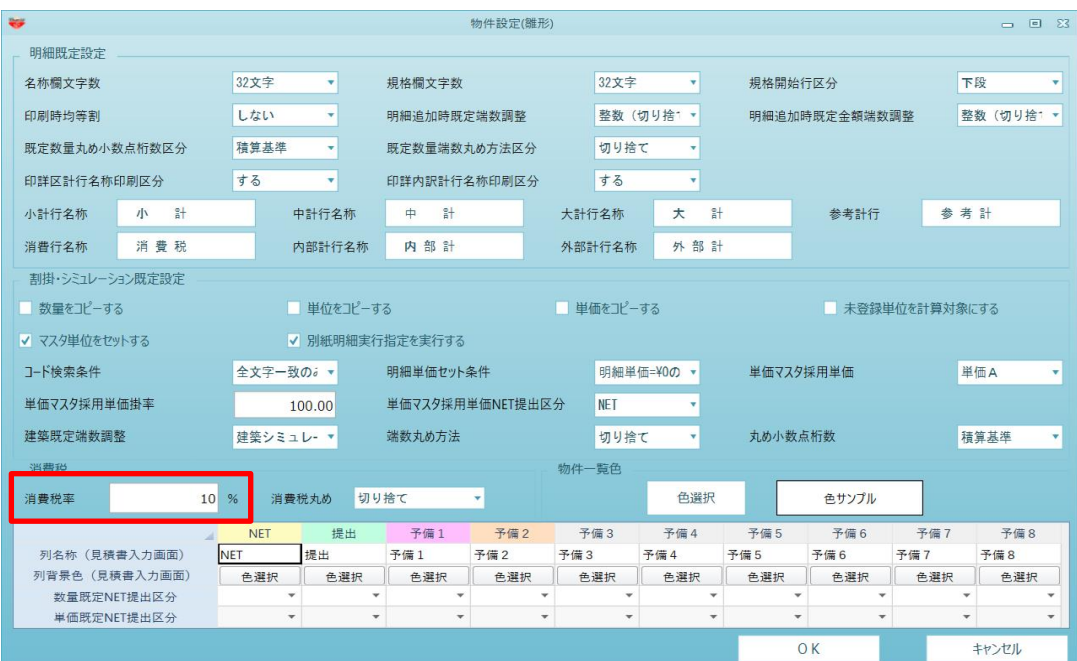

## 【注意】

クライアント・サーバー型での運用の場合は、サーバーの設定を変更すると クライアントに適用されます。

1.消費税率を変更する物件の明細編集画面を開き、リボンメニューの「オプション」 タブから、「物件設定」をクリックします。

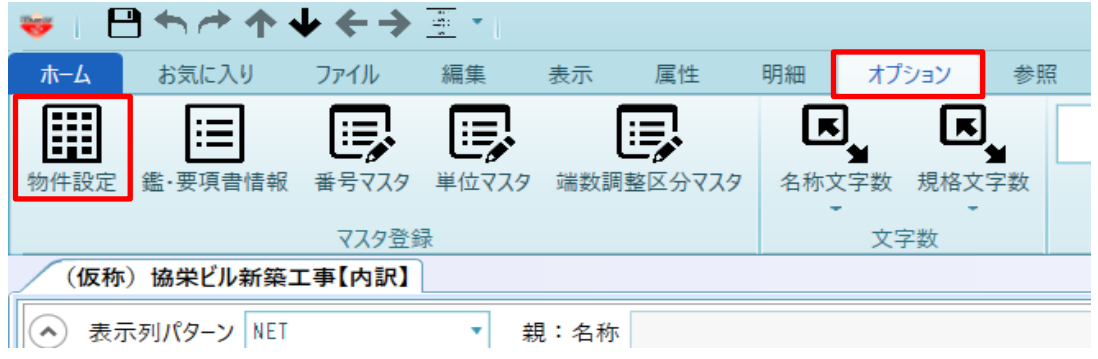

2.物件設定(物件)画面にて、「消費税率」の入力欄に任意の値を入力し、 設定を保存して画面を閉じます。

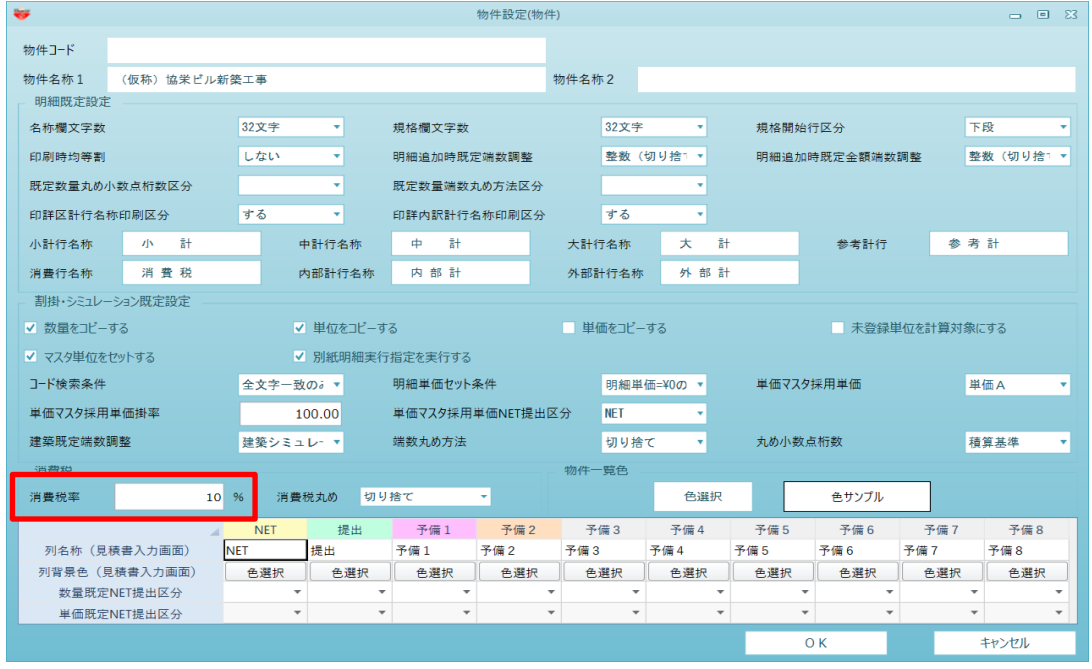

3.消費税率を変更する物件の明細編集画面を開き、リボンメニューの「オプション」 タブから、「鑑・要項書情報」をクリックします。

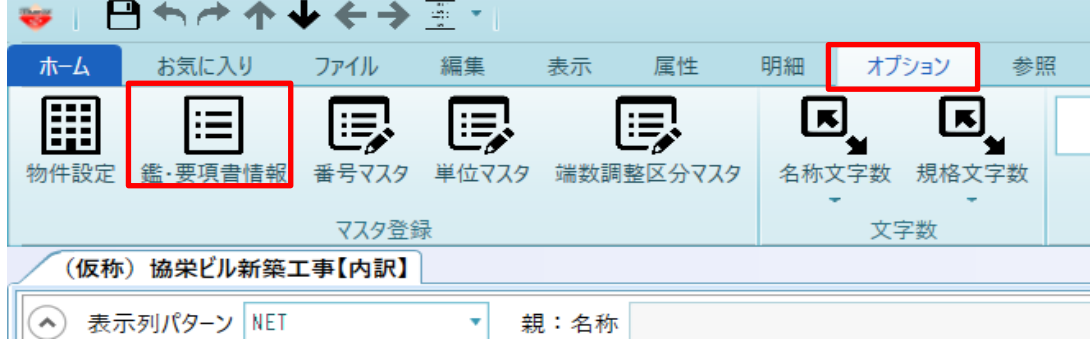

## 4.鑑・要項書情報設定(物件データ)画面にて、「税計算」ボタンをクリックし 税額再計算後、設定を保存して画面を閉じます。

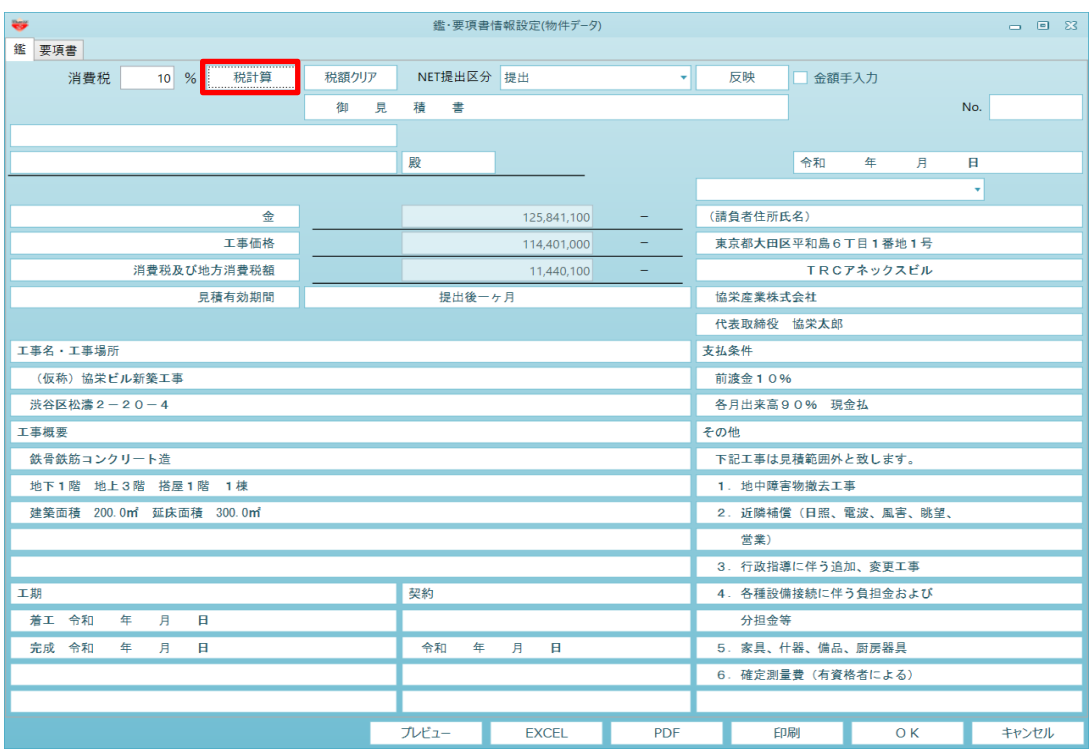